## Using Standards NZ Database

Ara Patriate of Cisterinary Are real Calenda Fall

Begin at My Ara: <u>https://myara.ara.ac.nz/</u>

2 Click on Library Search

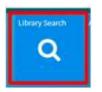

- 3. Click on **Databases**
- 4. Click on **S** and click on **Standards NZ**.
- 5. If you are prompted to login, use your student email and password.
- 6. In the search box type keywords or the number of the Standard e.g. 3000

| er Maridante             | Develop Sta | inderde.         | About                  | feren and updates            | Latest Putricitions                        |
|--------------------------|-------------|------------------|------------------------|------------------------------|--------------------------------------------|
| - Denti                  |             |                  |                        |                              |                                            |
| - Ny manif               |             |                  |                        |                              |                                            |
| Online Li                | brary       |                  |                        |                              |                                            |
|                          |             |                  |                        |                              |                                            |
|                          |             |                  |                        |                              |                                            |
|                          |             |                  |                        |                              |                                            |
|                          |             | Online Libra     | ery subscription       |                              | <ul> <li>Back to perior library</li> </ul> |
| Wy autocrysteine         |             |                  | ary subscription       | colorison to access the PDFS | <ul> <li>Reck to online library</li> </ul> |
| Wy subsequences a        |             | View a list of a | our current online sub |                              | 4 Back to patient library                  |
| The second second second | -           | View a list of a | 이 아이는 것이 같이 없다.        |                              | <ul> <li>Back to option library</li> </ul> |

7. Press Enter or click on Go to activate your search.

## 8. Click on **View PDF** to open your Standard e.g.

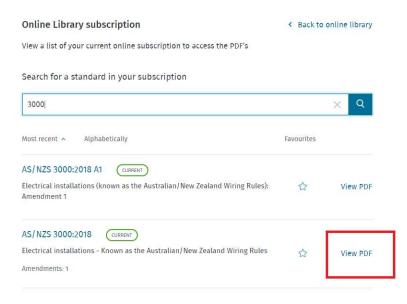

**Note**: The PDF may download directly to your "Downloads" folder so check this if it is no obvious that your Standard has downloaded.

8. Click on the **print** icon.

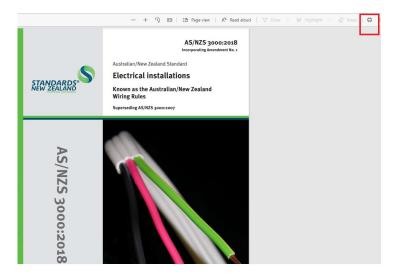

## For further assistance

- Ask at the Library, Christchurch, Madras St. Campus
- Live chat with a Librarian during open hours via <u>Asklive</u>
- Ring (03) 9408089 or 0800 24 24 76 and ask for the Library
- Email : <u>library@ara.ac.nz</u>

Databases 2023